# Allez sur le site [www.buro-partner.com](http://www.buro-partner.com/) et cliquez sur Commande Listes Scolaires

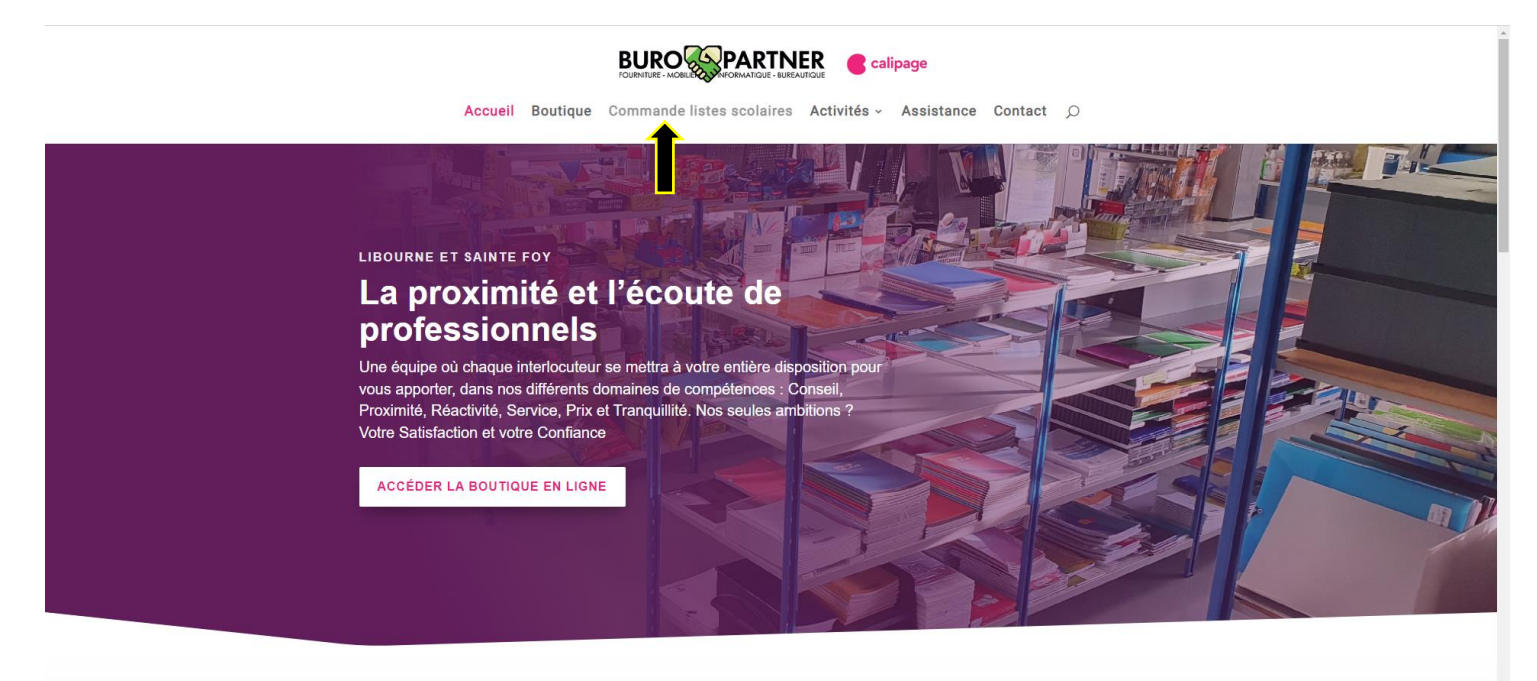

### Cliquez sur Se connecter

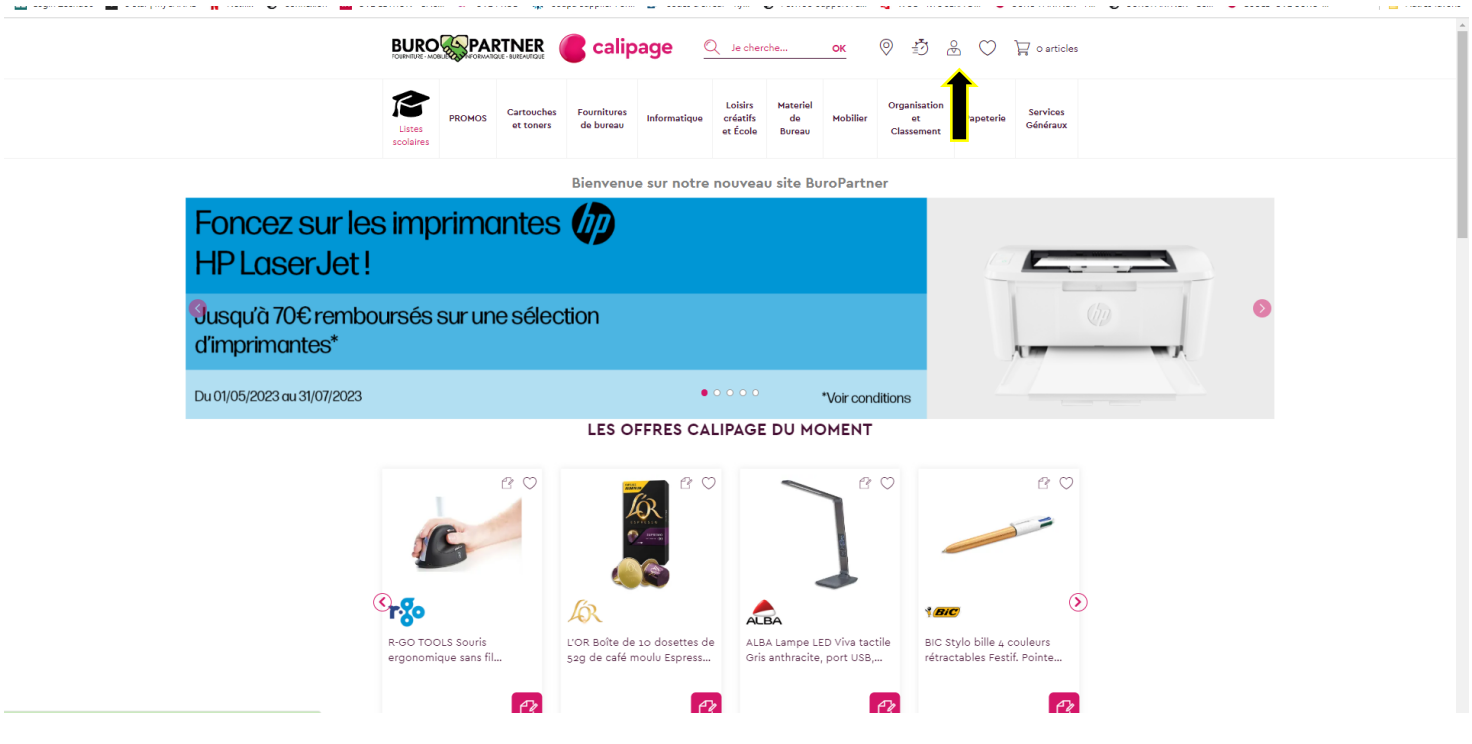

#### Puis créez un compte

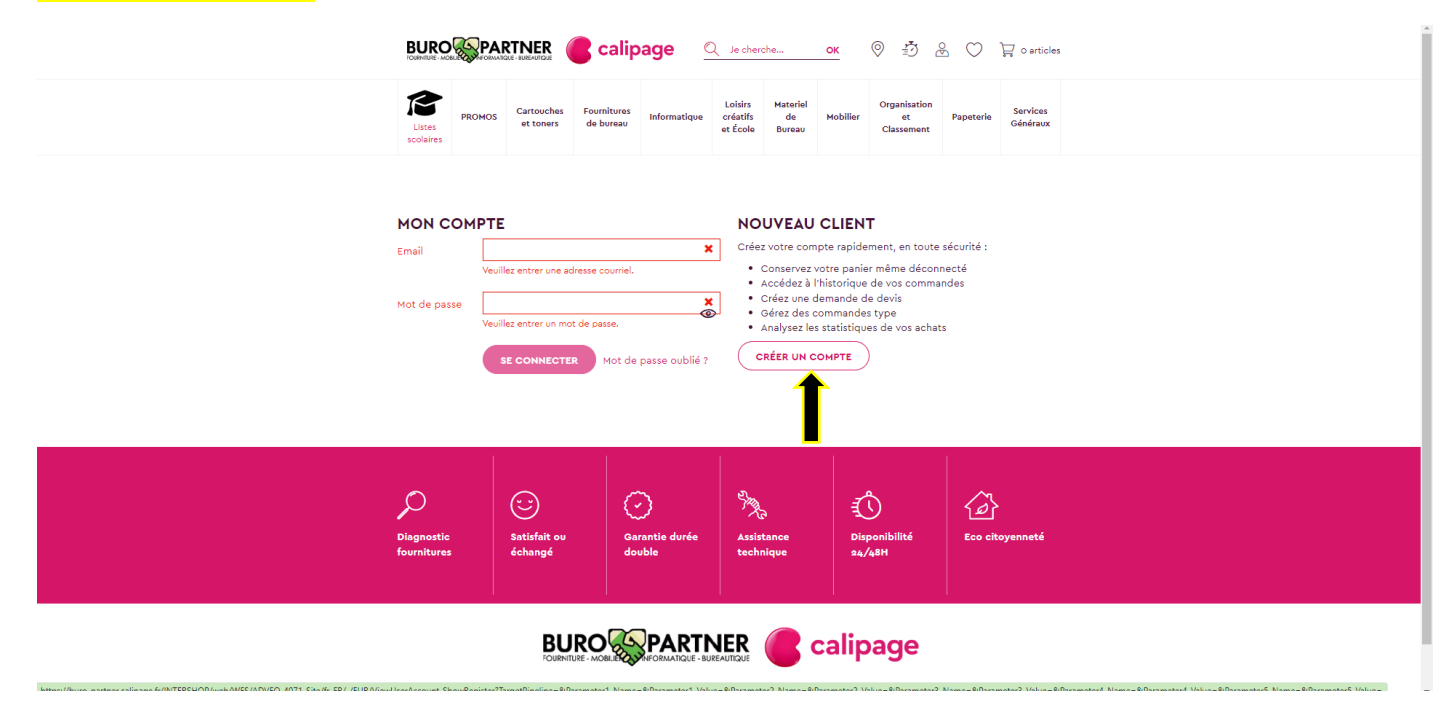

Renseignez tous les éléments demandés et validez sur créer un compte

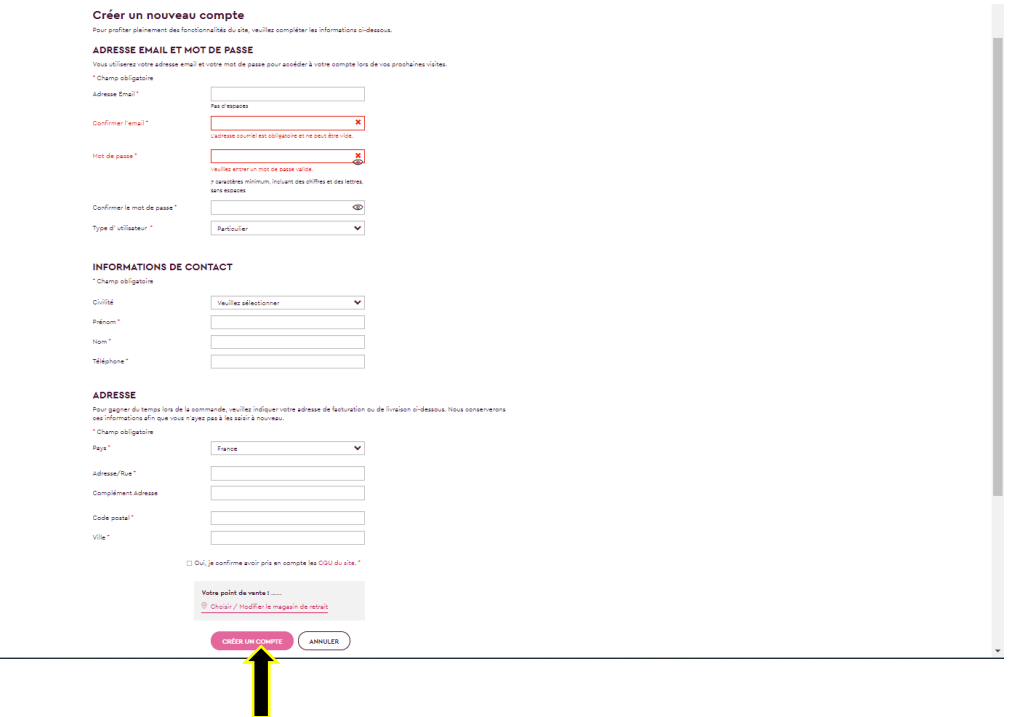

# Un fois votre compte créé, vous avez de suite accès aux listes disponibles, pour cela allez sur Listes scolaires

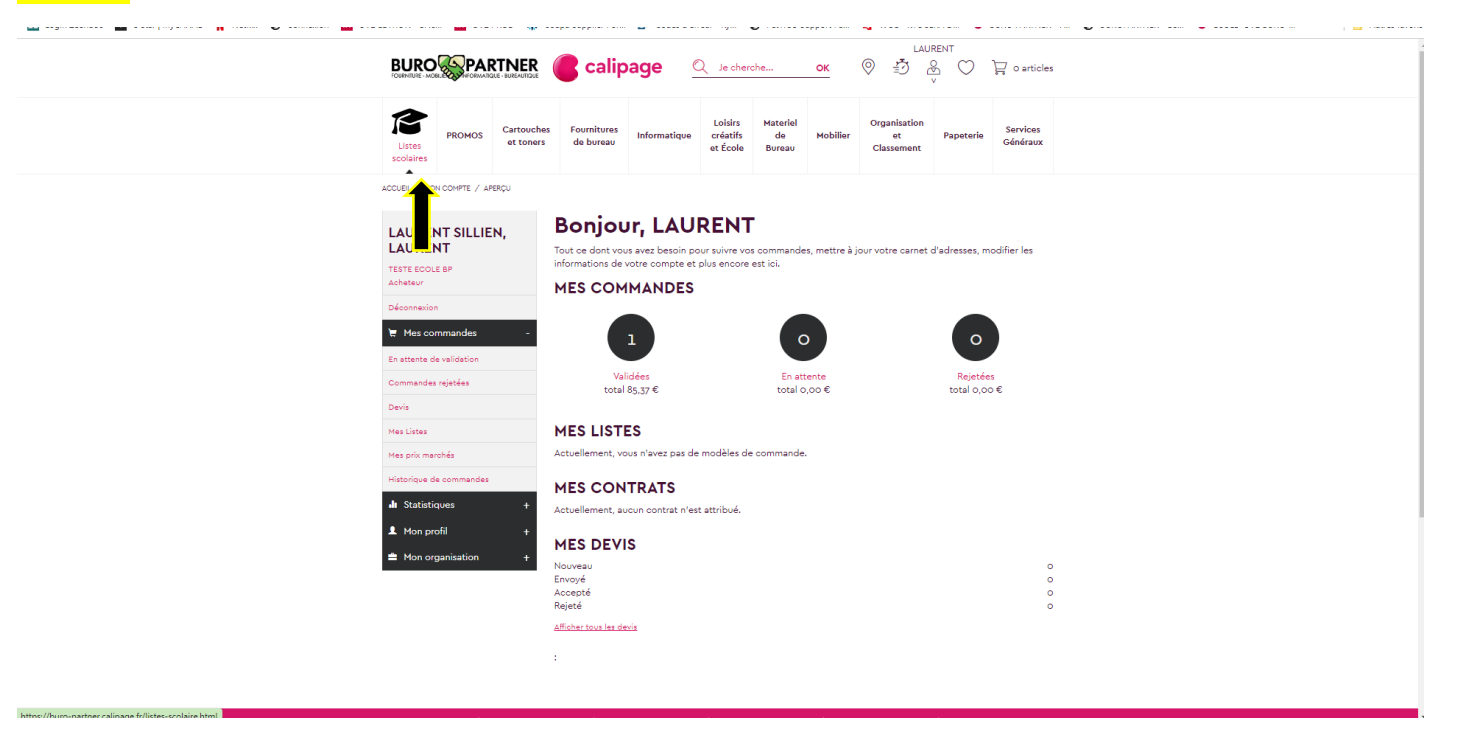

#### Tapez le code postal et selectionnez l'etablissement concerné

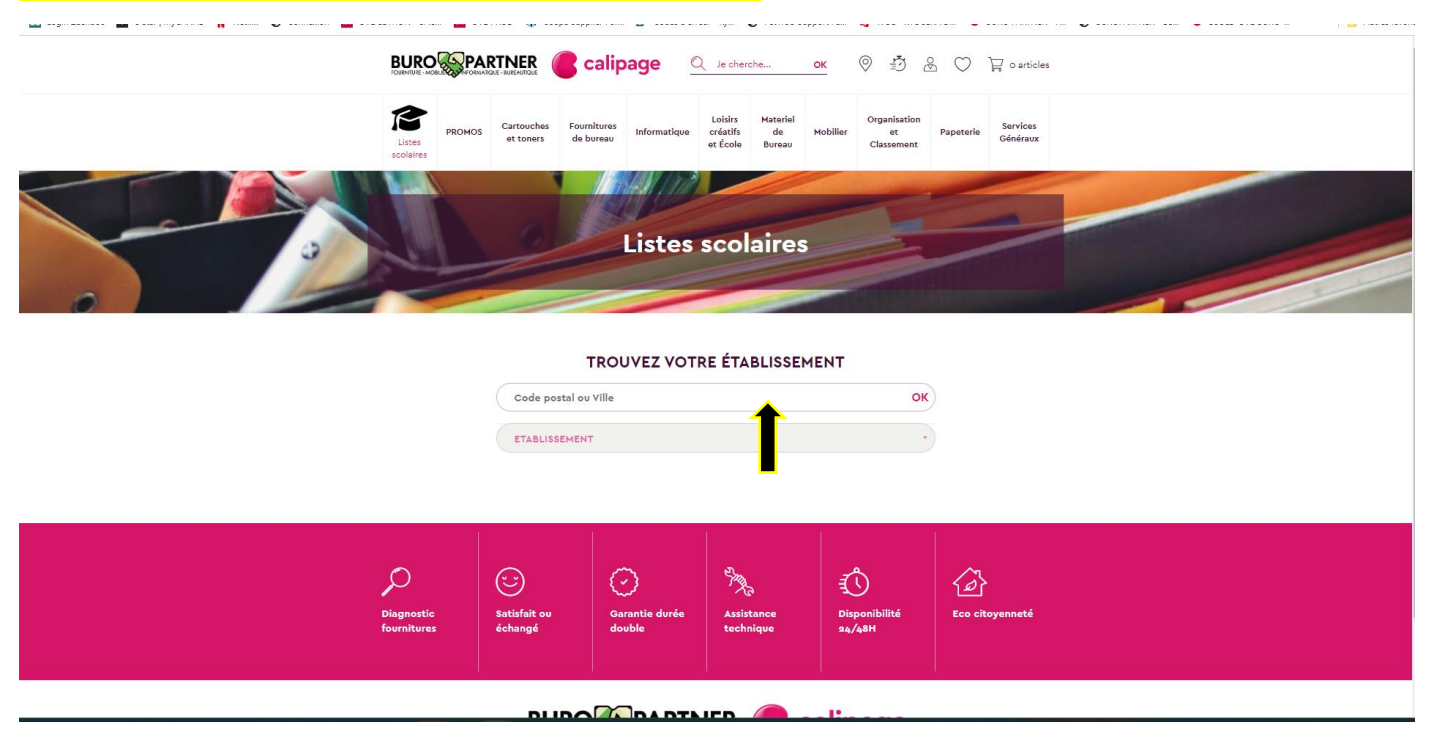

Les listes apparaissent, il ne vous rete plus qu'à selectionner la classe concernée et de faire si besoin les correctifs sur les quantités proposées

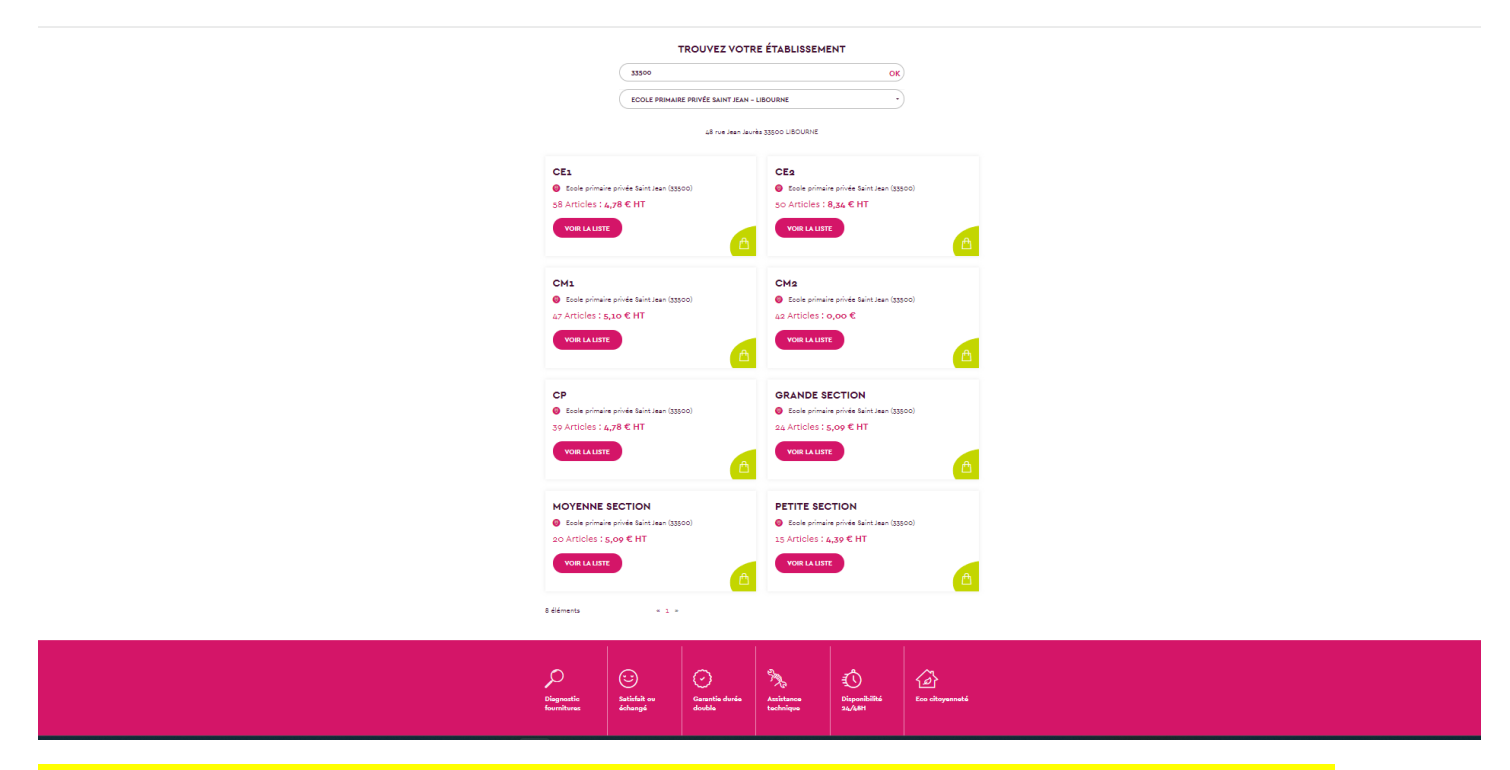

Important lors de la validation merci de préciser dans le champ Votre référence de commande, la classe et le prenom de votre enfant

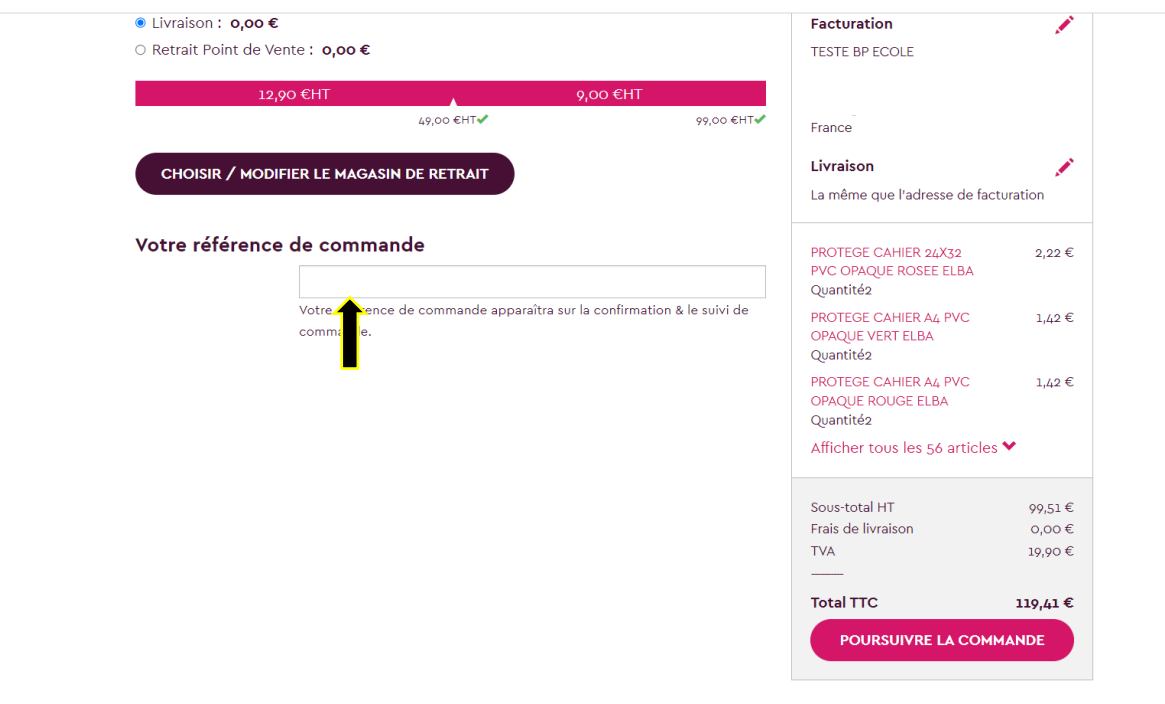

# Il ne reste plus qu'à terminer votre commande en finalisant le mode de règlement

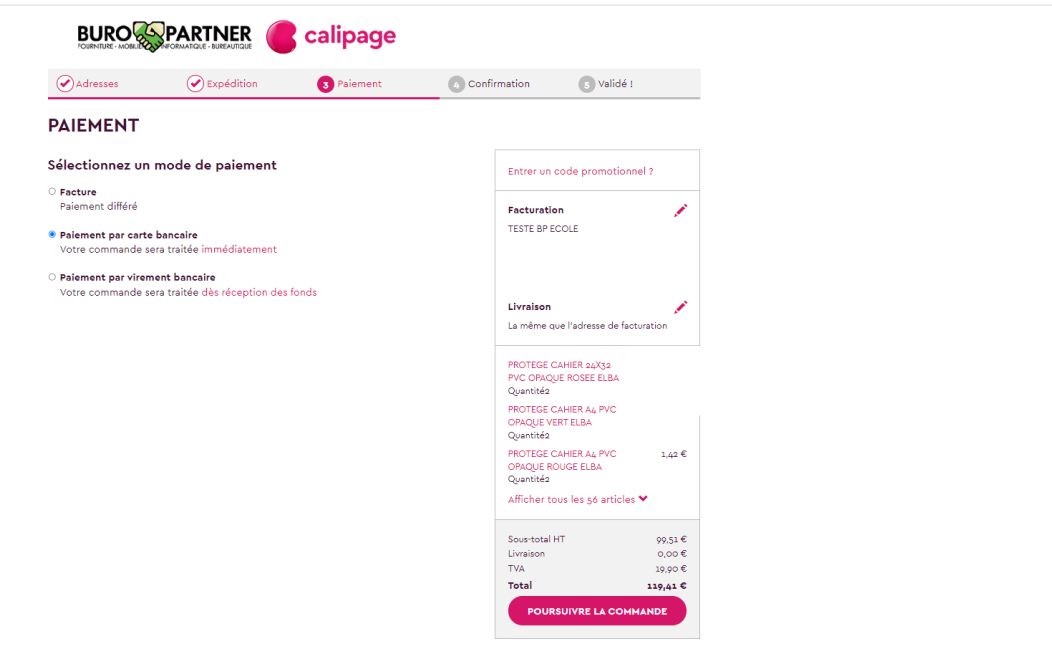